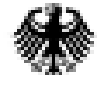

Bundesministerium<br>für Verkehr, Bau<br>und Stadtentwicklung

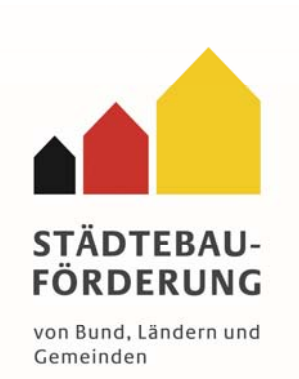

# **Nutzerhandbuch 2014**

# **Elektronische Begleitinformationen**

Nutzerhinweise für die Elektronischen Begleitinformationen (eBI) des Bundes zur Städtebauförderung für Kommunen, Mittelbehörden und Landesministerien

https://staedtebaufoerderung.is44.de/stbaufbi/userlogin.do?dispatch=start

Stand 11/2013

#### Inhaltsverzeichnis:

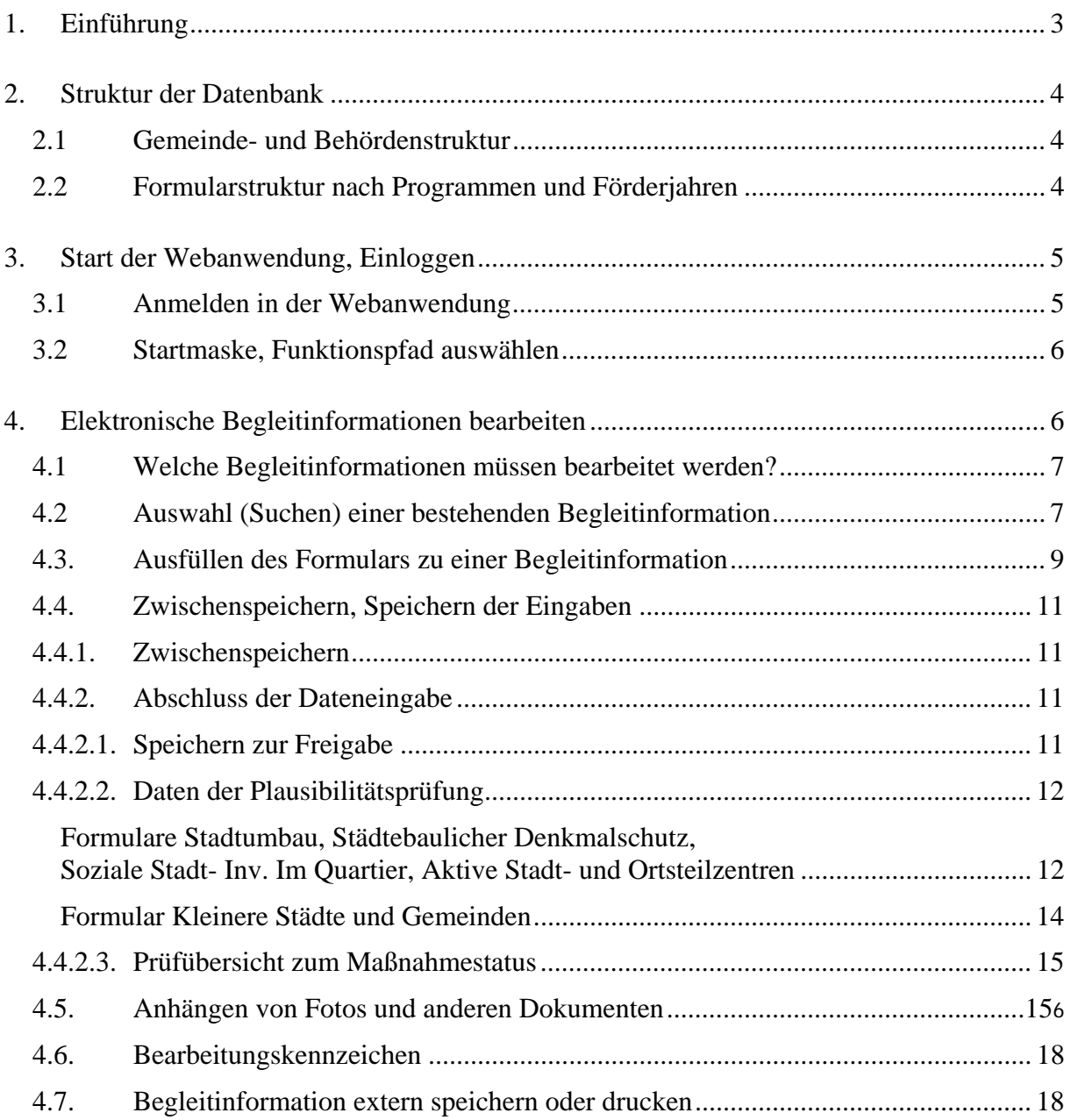

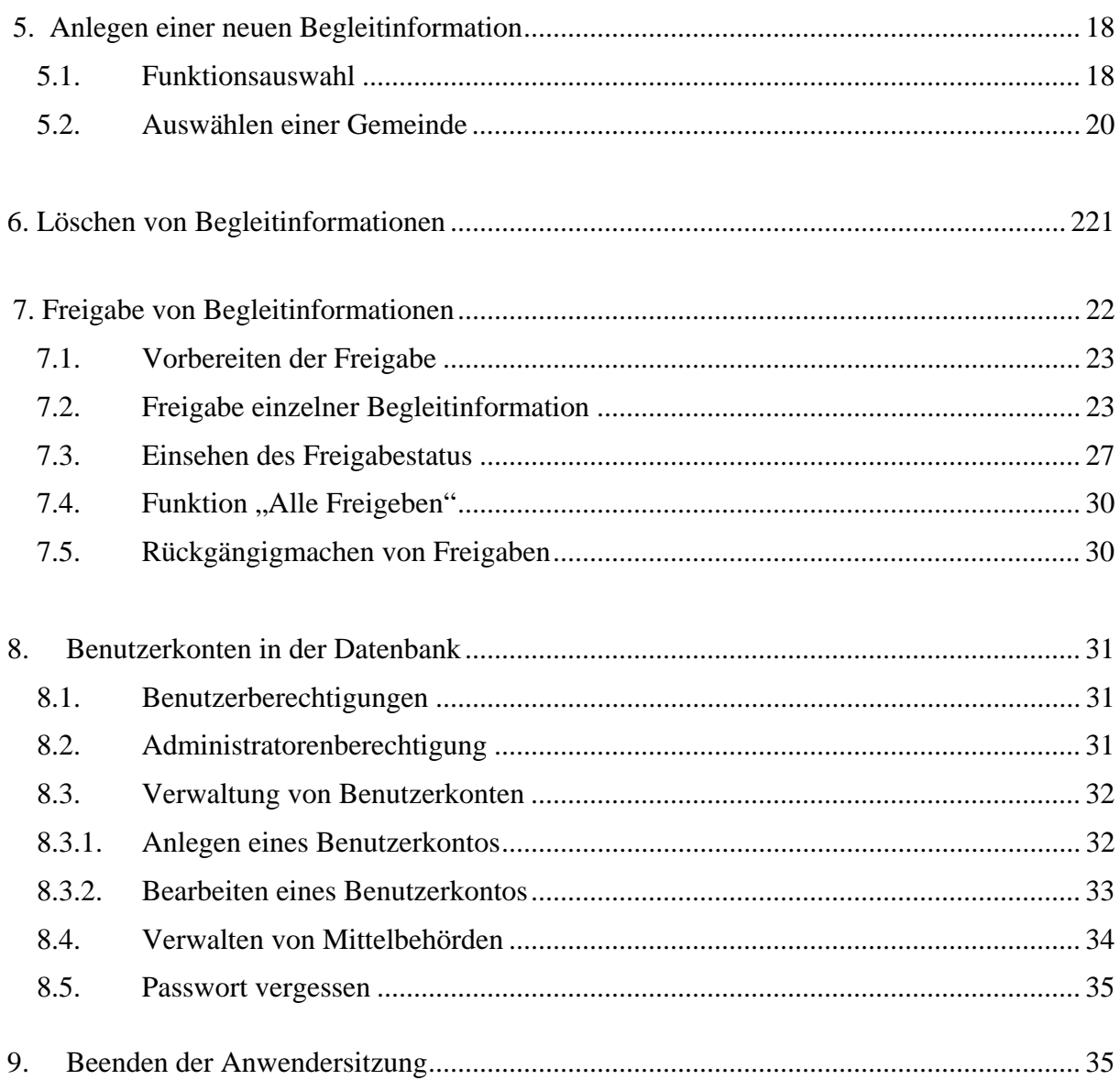

# **1. Einführung**

Das Erstellen von Begleitinformationen zu Maßnahmen der Städtebauförderung ist seit Beginn der Förderung im Jahr 1971 eine der Grundvoraussetzungen für die Förderung. Neben der Feststellung der Förderfähigkeit von einzelnen Maßnahmen dienen die Begleitinformationen dem Monitoring der Städtebauförderung.

Seit 2009 ist es mit der internetbasierten Anwendung zu den Begleitinformationen (eBI) für die drei bzw. vier staatlichen Ebenen (Kommunen, [Mittelbehörden], Länder, Bund) möglich, mit einheitlichem und direktem Zugriff die Formulare zu erstellen, zu bearbeiten, der nächst höheren Behörde weiterzuleiten, letztlich dem Bund zur Verfügung zu stellen und jederzeit auf die Informationen der Begleitformulare Zugriff nehmen zu können.

Im Jahr 2013 wurde das System um die eigenständige Möglichkeit der Erhebung von Monitoring-Informationen zu den Fördermaßnahmen erweitert (eMo). Die Verfahrens- und Nutzungsmöglichkeiten entsprechen denen der eBI. Zu den Anwendungen des eMo wird auf das gesonderte Handbuch verwiesen, welches Anfang 2014 veröffentlicht wird.

Die elektronisch erhobenen Daten werden jährlich durch das Bundesinstitut für Bau-, Stadtund Raumforschung (BBSR) ausgewertet. Die Landesministerien haben die Möglichkeit, sich die Datensätze des eigenen Landes überspielen zu lassen, um ggf. eigene räumliche und fachliche Auswertungen durchzuführen.

Das Datenerhebungssystem ist technisch als Webanwendung zur Benutzung in einem Webbrowser konzipiert. Das heißt, es muss kein besonderes Programm installiert werden, um die Datenbank zu nutzen, es genügt ein "handelsüblicher" Internetbrowser (z. B. Explorer, Firefox, usw.). Grundvoraussetzung ist lediglich, dass während der gesamten Zeit der Anwendung eine Verbindung mit dem Internet besteht.

# **2. Struktur der Datenbank**

### *2.1 Gemeinde- und Behördenstruktur*

Das System bildet die existieren hierarchischen Verwaltungsstrukturen nach. Die Behördenebenen sind wie folgt definiert:

- Bund
- Bundesland
- ggf. Mittelbehörde
- Gemeinde

Eine Erfassung der Maßnahmen in den Programmgebieten erfolgt grundsätzlich auf Gemeinde- bzw. Mittelbehördenebene.

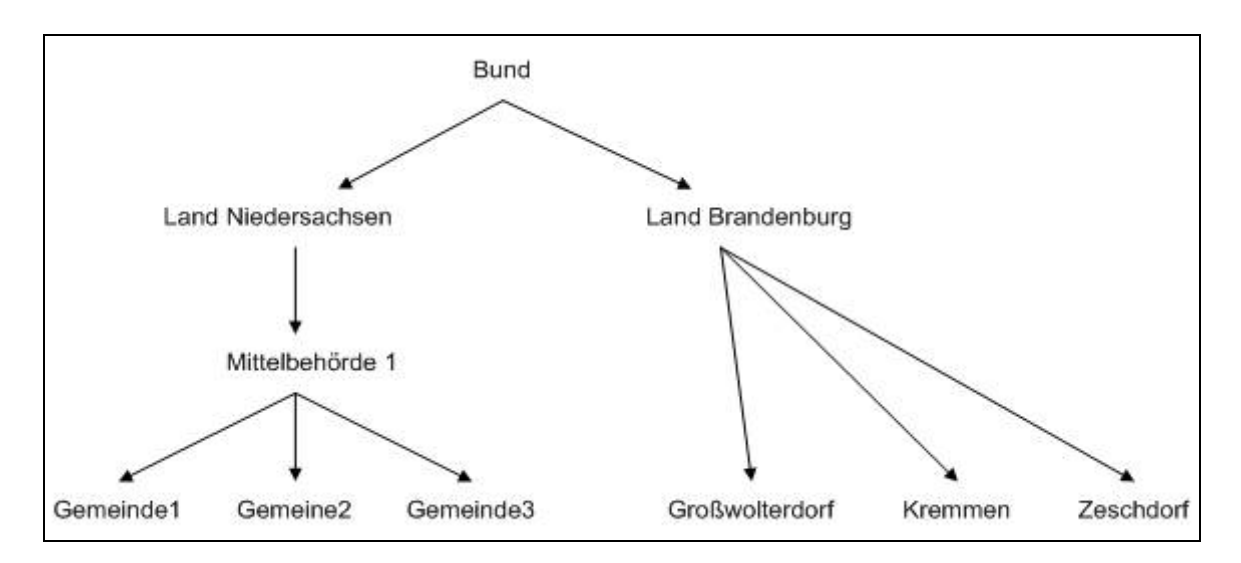

Jedem eBI-Formular ist genau einer Gemeinde zugeordnet. Die Gemeinden sind entweder Mittelbehörden oder direkt den Landesministerien zugeordnet.

# *2.2 Formularstruktur nach Programmen und Förderjahren*

Alle Formulare sind nach den Förderprogrammen der Städtebauförderung geordnet. Die Formulare der verschiedenen Programme sind dabei grundsätzlich einheitlich gestaltet (Ausnahme: Formulare zum Programm Kleinere Städte und Gemeinden). Die Handhabung der Anwendung ist jedoch stets gleich.

Alle Formulare sind in verschiedenen Programmjahren abgelegt. Bei der Bearbeitung der Daten ist daher darauf zu achten, das zutreffende Programmjahr ausgewählt zu haben (eBI: das aktuelle Programmjahr). Die Jahresangabe ist in jedem Dialog sichtbar und steht zudem über der tabellarischen Übersicht.

Eingegebene Daten werden nur auf ausdrückliches Betätigen der Schaltflächen "*Speichern*" gespeichert (zur Unterscheidung zwischen "Zwischenspeichern" und "Speichern zur Freigabe" siehe Punkt 4.4). Durch das Schließen des Browserfensters während der Verwendung der Datenbank gehen nicht gespeicherte Daten verloren.

Wenn Berichte und Formularanzeigen ausgedruckt werden sollen, werden diese im PDF-Format erzeugt. (Bitte beachten, dass zur Anzeige dieser Berichte das Programm Acrobat Reader installiert sein muss.)

# **3. Start der Webanwendung, Einloggen**

#### *3.1 Anmelden in der Webanwendung*

Nach Aufrufen der Internetadresse

https://staedtebaufoerderung.is44.de/stbaufbi/userlogin.do?dispatch=start

in Ihrem Browser, sind im Login Benutzername und Passwort einzugeben. Klicken Sie auf "*Anmelden*" um die Anwendung zu starten.

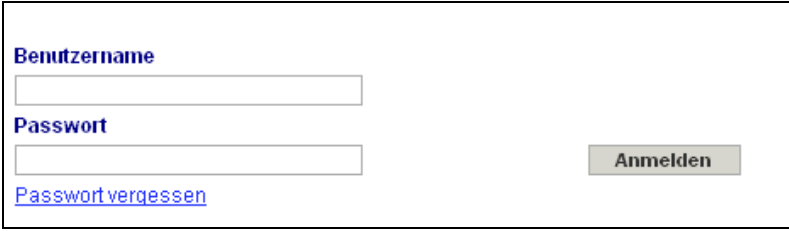

Benutzernamen und Passwörter liegen in der Regel bei allen beteiligten Ebenen nunmehr vor. Sofern es dabei Unstimmigkeiten gibt, muss sich der Nutzer an die jeweilig nächst höhere Behörde (siehe 2.1) seines Bundeslandes wenden, die Benutzernamen und Passwörter für die nachgeordneten Behörden erteilen bzw. erteilt haben. Gemeinden, die zum ersten Mal aufgefordert sind, eBI auszufüllen und noch keine LogIn-Daten haben, wenden sich ebenfalls an die nächst höhere Behörde.

Sollten Sie die Zugangsdaten vergessen haben, klicken Sie auf "*Passwort vergessen*" und folgen Sie den dort geforderten Schritten, siehe auch Pkt. 8.5.

### *3.2 Startmaske, Funktionspfad auswählen*

Nach erfolgreicher Anmeldung startet das Programm. Auf der Startmaske

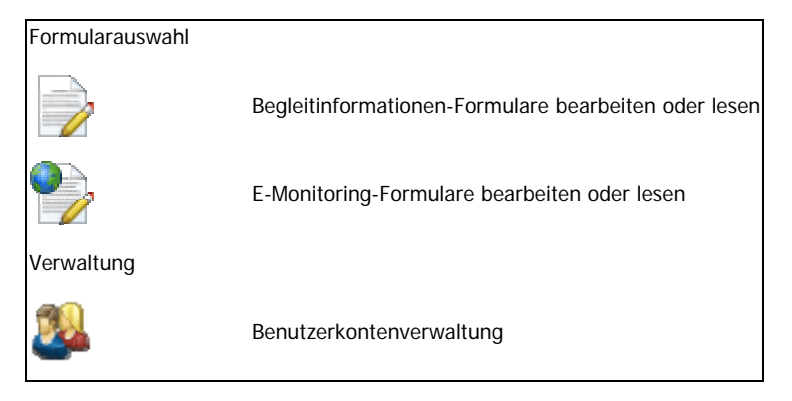

kann der Bearbeiter durch Anklicken wählen, ob er eBI oder eMo bearbeiten bzw. lesen möchte; eine gleichzeitige Bearbeitung ist nicht möglich. Durch Auswahl von eBI wird man in das jeweilige selbständige Untersystem geführt.

In der Funktion Verwaltung können durch Administratoren die Benutzerkonten verwaltet und koordiniert werden.

Hinweis: Nicht jede Behördenstufe hat Zugriff auf alle möglichen Funktionen. Die Anzahl möglicher Verwaltungsfunktionen steigt mit höheren hierarchischen Stufe der Behörde.

# **4. Elektronische Begleitinformationen bearbeiten**

Im System sind für alle Fördermaßnahmen, die bereits Städtebaufördermittel des Bundes erhalten haben, Formulare eingestellt. D.h. für Nicht-Neumaßnahmen steht in der Regel bereits ein konkret zugeordnetes Formular zur Bearbeitung bereit, das lediglich aktualisiert werden muss.

Die Funktion "Neuanlegen" ist auf die Fälle von echten Neumaßnahmen beschränkt, siehe dazu Pkt. 4.8.

*Hinweis: Technisch ist es möglich, auch bei Bestehen eines bereits vorgegebenen Formulars für das zutreffende Programmjahr ein neues "Parallelformular" zu erstellen und zu verwenden. Jedoch enthalten diese Neuformulare dann kein Aktenzeichen des Bundes und können daher vom Bund nicht automatisiert verwendet werden. Der Bund weist daher regelmäßig alle elektronischen Begleitinformationen für schon bestehende Fördermaßnahmen zurück, die nicht im dafür bereitgestellten Formular erfolgt sind.* 

Für Fördermaßnahmen, die dem Bund vom Land als "ausfinanziert" (d.h. nicht mehr zur Förderung seitens des Landes vorgesehen) bzw. als "abgerechnet" (d.h. formaler Abschluss erfolgt) mitgeteilt werden, werden ab dem Programmjahr folgend der Mitteilung keine Formulare mehr in System angelegt.

# *4.1 Welche Begleitinformationen müssen bearbeitet werden?*

Es müssen lediglich die elektronischen Begleitinformationen derjenigen Fördermaßnahmen bearbeitet werden, die im originären Programmjahr Fördermittel des Bundes bewilligt erhalten. D.h. es ist nicht nötig, die eBI in den Jahren der Umsetzung/ Abwicklung/ Abfinanzierung zu bearbeiten.

Beispiel: Eine Kommune erhält mit Bundesmitteln 2014 einen Förderbescheid. Für diese Fördermaßnahme ist lediglich im Jahr 2014 das eBI-Formular auszufüllen. Das gilt auch dann, wenn die Bewilligung des Jahres 2014 sich über mehrere Jahre (z.B. bis zum Jahr 2018) erstreckt. Sofern die Kommune jedoch auch im Jahr 2015 wiederum eine weitere Bewilligung erhält, die nicht in der Abfinanzierung einer Bewilligung von Vorjahren wurzelt, sind dann die eBI des Jahres 2015 zu aktualisieren.

#### *4.2 Auswahl (Suchen) einer bestehenden Begleitinformation*

Um eine bestehende Begleitinformation für eine bestimmte Maßnahme aufzurufen, klicken Sie nach Anwahl der Funktion "Begleitinformation zu Maßnahmen bearbeiten, neu anlegen oder lesen" bei dem entsprechenden Förderprogramm des zu bearbeitenden Programmjahres auf den Link "öffnen".

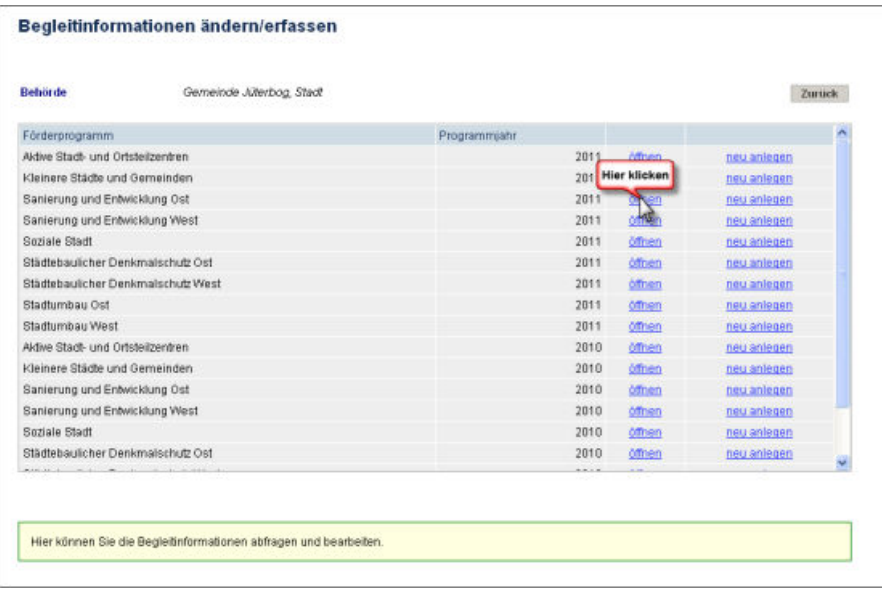

Damit wird ein Dialogfeld geöffnet, in dem es möglich ist, verschiedene Suchkriterien einzugeben:

- AZ Behörde: Aktenzeichen der Gemeinde
- AZ StBauf: Aktenzeichen des Bundes
- Gemeindename: Name der Gemeinde
- Bezeichnung: Name der Gesamtmaßnahme

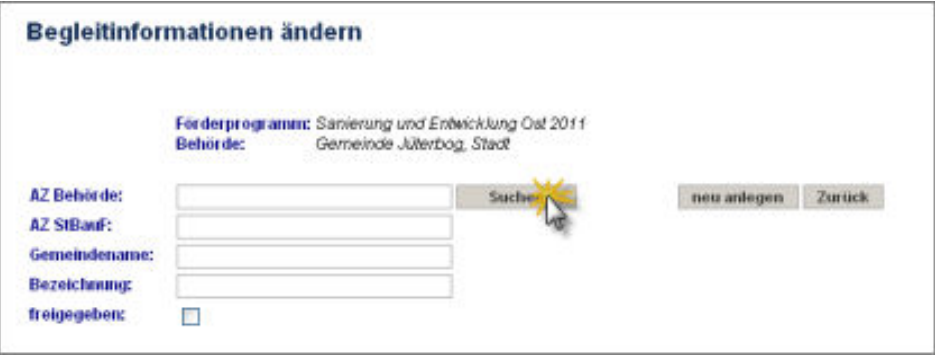

Geben Sie nun zum Finden der Maßnahme eines der o.g. Suchkriterien ein und klicken Sie danach auf "Suchen". Wird kein Kriterium eingegeben und die Schaltfläche "Suchen" betätigt, werden alle zugeordneten Begleitinformationen (zu Jahr und Programm) angezeigt:

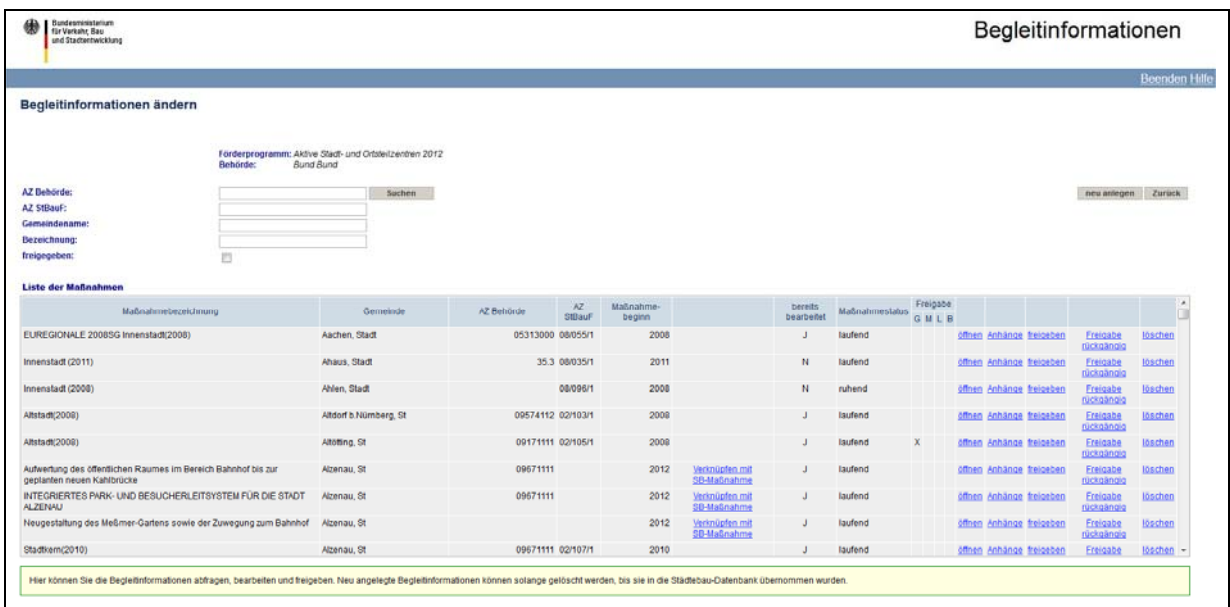

Hinweis: Die Sortierung der angezeigten Maßnahmen erfolgt alphabetisch in Bezug auf die Gemeindenamen. Sofern sehr viele Treffer angezeigt werden, kann zum noch schnelleren Finden die Browserfunktion "Bearbeiten" -> "Suchen" genutzt werden; eingegebene Buchstabenkombinationen werden dann bei den Maßnahmen als farbiger Treffer angezeigt.

Mit "öffnen" wird nun die entsprechende Begleitinformation (Formular) geöffnet.

### *4.3. Ausfüllen des Formulars zu einer Begleitinformation*

In der sich nun öffnenden Datenerfassungsmaske, dem "Formular", kann die Begleitinformation analog zu einem Papierformular seitenweise bearbeitet werden. Das Blättern zu den Folgeseiten erfolgt über das Klicken der Seitenzahlen (rote Markierung Nr. 3). Die Begleitinformation kann, bevor sie freigegeben wird, immer wieder bearbeitet werden.

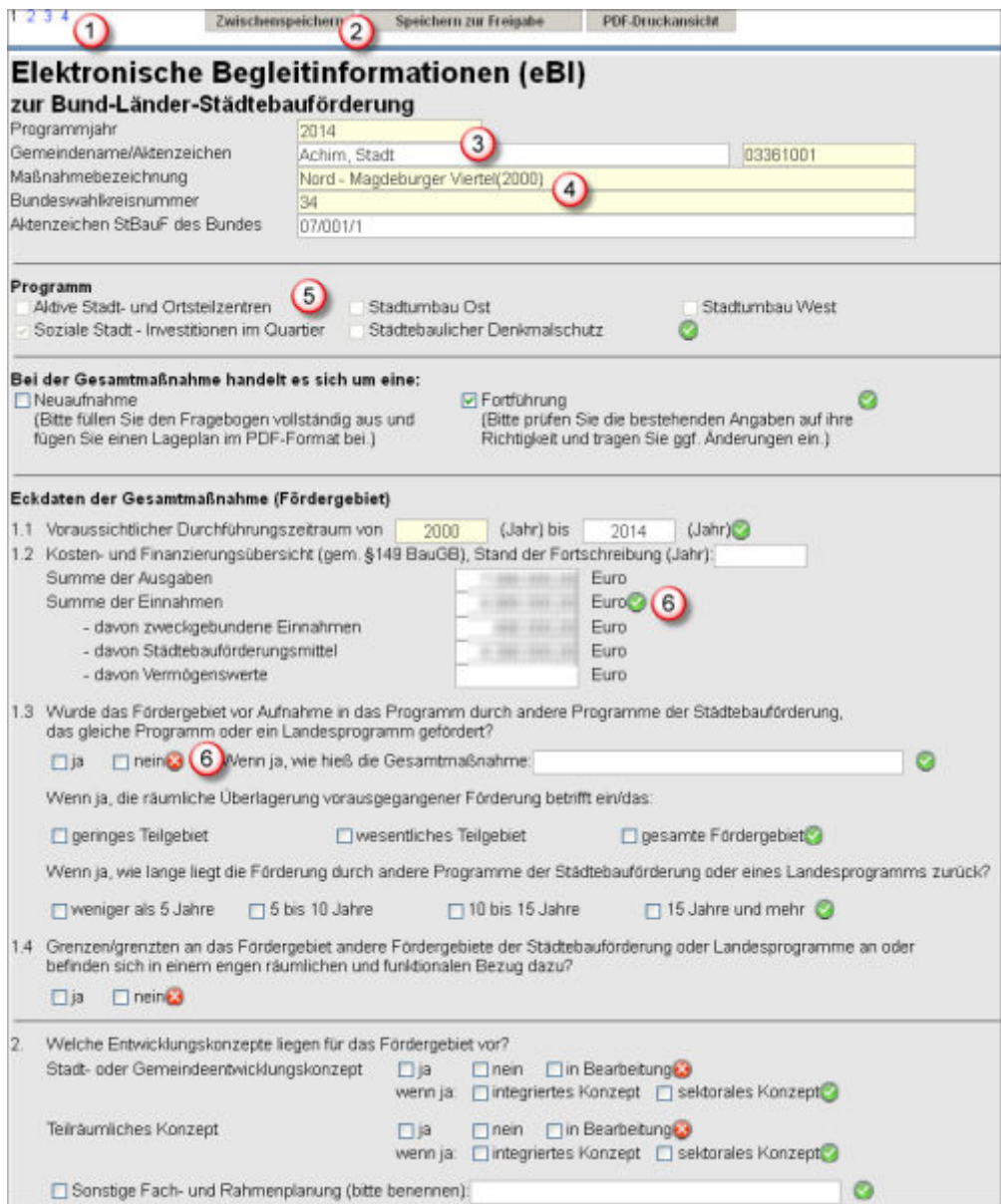

Die oben rot markierten Nummern-Felder haben folgende Bedeutung:

- 1. Anzeige der Seitenzahl.
- 2. Speichern der Eingaben.
- 3. Der Ortsname entsprechend der bisherigen Angaben oder aus der Gemeindezugehörigkeit beim Anlegen des Formulars. Das Feld kann nicht überschrieben werden.
- 4. Gelbe Felder sind Pflichtfelder und müssen ausgefüllt werden.
- 5. Hier wird das Förderprogramm angezeigt, in dem die Begleitinformation erfasst wird.
- 6. Diese Piktogramme zeigen Ihnen die Ergebnisse einer ersten Inhaltskontrolle der eingegebenen Daten an. Bei der Eingabe ist darauf zu achten, fehlende bzw. falsche Eingaben zu vermeiden ( $\bullet$ ) und grüne Häkchen zu erzeugen ( $\bullet$ )...

Sofern der Ortsname (oben Nr. 3) unzutreffend ist, muss die Begleitinformation gelöscht und eine neue angelegt werden.

# *4.4. Zwischenspeichern, Speichern der Eingaben*

Nach Eingabe von Daten müssen diese gespeichert werden, d.h. nicht gespeicherte Daten gehen bei Schließen der eBI in der Regel verloren (Ausnahme: systemseitige Datensicherung bei Seitenwechsel).

### *4.4.1. Zwischenspeichern*

Sofern die Dateneingabe lediglich unterbrochen wird, wählt man die Schaltfläche **"**Zwischenspeichern". Die Dateneingabe kann dann jederzeit auf dem gespeicherten Stand basierend fortgesetzt werden.

Hinweis: Werden die Begleitinformationen einfach geschlossen (z. B. durch Fenster wegklicken), wird diese temporär gespeichert. Sofern eine Neumaßnahme bis dahin noch keinen Maßnahmenamen erhalten hat, wird sie als "temporäre Maßnahme" im System geführt. Diese ist bearbeitbar, aber auch löschbar.

# *4.4.2. Abschluss der Dateneingabe*

#### *4.4.2.1. Speichern zur Freigabe*

Nach Eingabe aller notwendigen Daten schließen Sie die Bearbeitung mit Klicken der Schaltfläche "*Speichern zur Freigabe*" ab. Mit dieser Funktion erfolgt zur Sicherung der Datenqualität die Plausibilitätsprüfung. Eine fachliche Qualitätsprüfung, insbesondere bei der Maßnahmebeschreibung, erfolgt jedoch nicht.

Um elektronische Begleitinformationen abspeichern zu können, muss das Formular letztlich vollständig ausgefüllt sein. Mit Klicken der Schaltfläche "*Speichern zur Freigabe*" werden nicht ausgefüllte Pflichtfelder angezeigt. Ebenso werden die eingegebenen Daten auf Sinnhaftigkeit geprüft. Buchstaben sind z. B. bei Zahlenfeldern nicht erlaubt und werden beim Speicherversuch farblich hervorgehoben. Sofern einige Daten nicht plausibel sind, ist nur das Zwischenspeichern möglich.

# *4.4.2.2. Daten der Plausibilitätsprüfung*

Folgende Felder unterliegen in den Formularen der Prüfung auf Plausibilität:

*Formulare Aktive Stadt- und Ortsteilzentren, Stadtumbau, Soziale Stadt, Städtebaulicher Denkmalschutz* 

| <b>Seite</b> | Feld                                      | <b>Pflicht-</b><br>feld | Prüfungen                                                                                                    |
|--------------|-------------------------------------------|-------------------------|----------------------------------------------------------------------------------------------------|
| 1            | Programmjahr                              | X                       | Vorbelegt                                                                                                    |
|              | Gemeindename                              | X                       | Der Gemeindename ist vorbelegt<br>Beim Anlegen einer Maßnahme<br>entspricht der Ortsname der<br>Selektion. Das Feld kann nicht<br>überschrieben werden! Sofern<br>der Gemeindename falsch ist,<br>muss die Begleitinformation<br>gelöscht und eine neue angelegt<br>werden. |
| 1            | Aktenzeichen der Gemeinde                 | X                       |                                                                                                    |
| 1            | Maßnahmebezeichnung                       | X                       |                                                                                                    |
| 1            | Bundeswahlkreisnummer                     | X                       |                                                                                                    |
|              | Programm                                  |                         | Beim Anlegen einer Maßnahme<br>entspricht das Programm der<br>vorgenommenen Selektion. Das<br>Feld kann nicht geändert<br>werden! Wenn es das falsche<br>Programm ist, muss die<br>Begleitinformation gelöscht und<br>eine neue angelegt werden.                            |
| 1            | Bei der Maßnahme handelt es sich um eine: | X                       | Neuaufnahme oder Fortführung.<br>Nur eine Angabe ist plausibel.                                                                                                    |
| 1            | 1. Eckdaten der Gesamtmaßnahme            |                         |                                                                                                    |

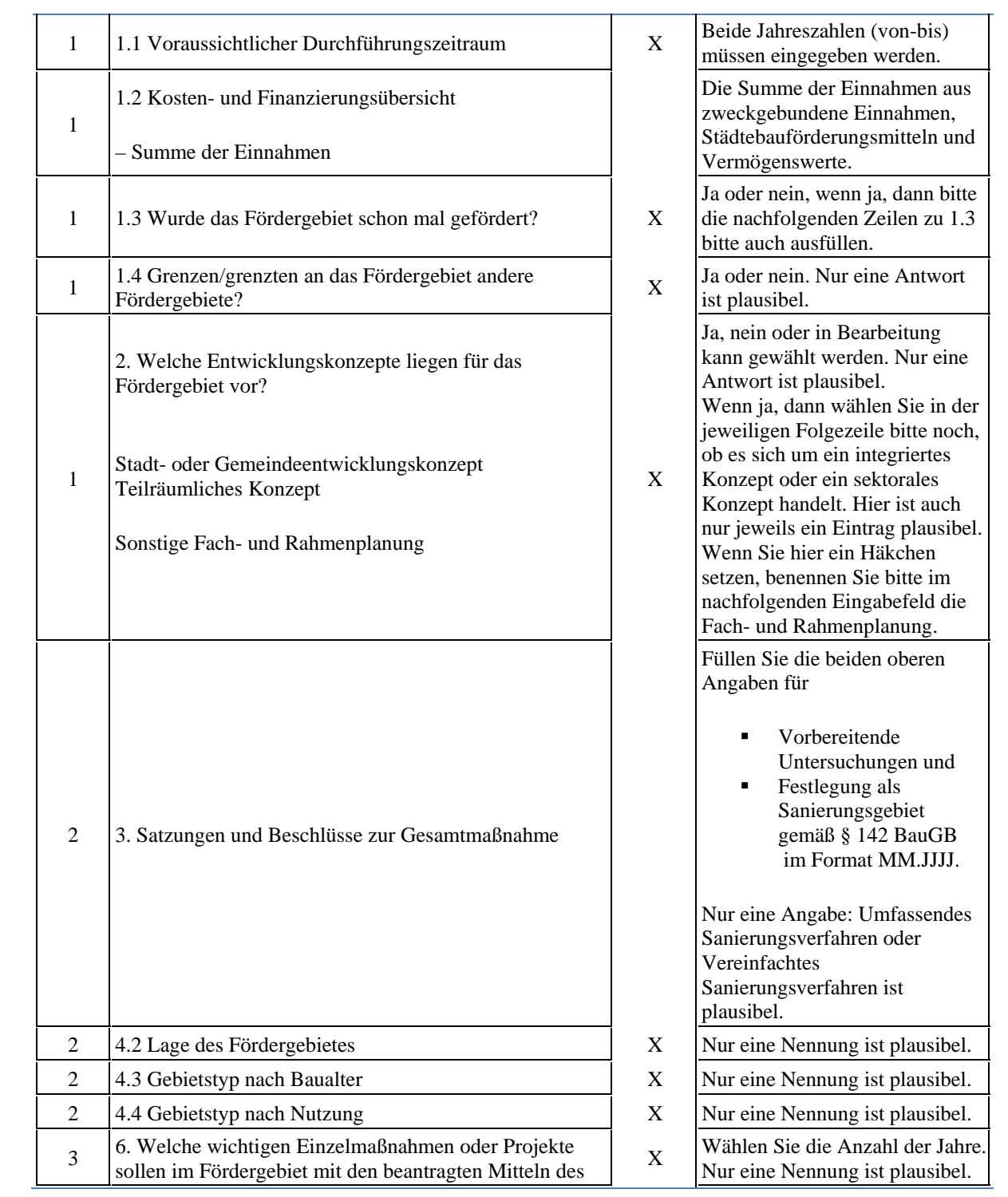

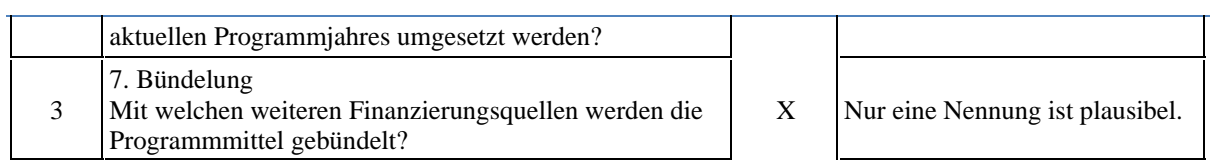

# *Formular Kleinere Städte und Gemeinden*

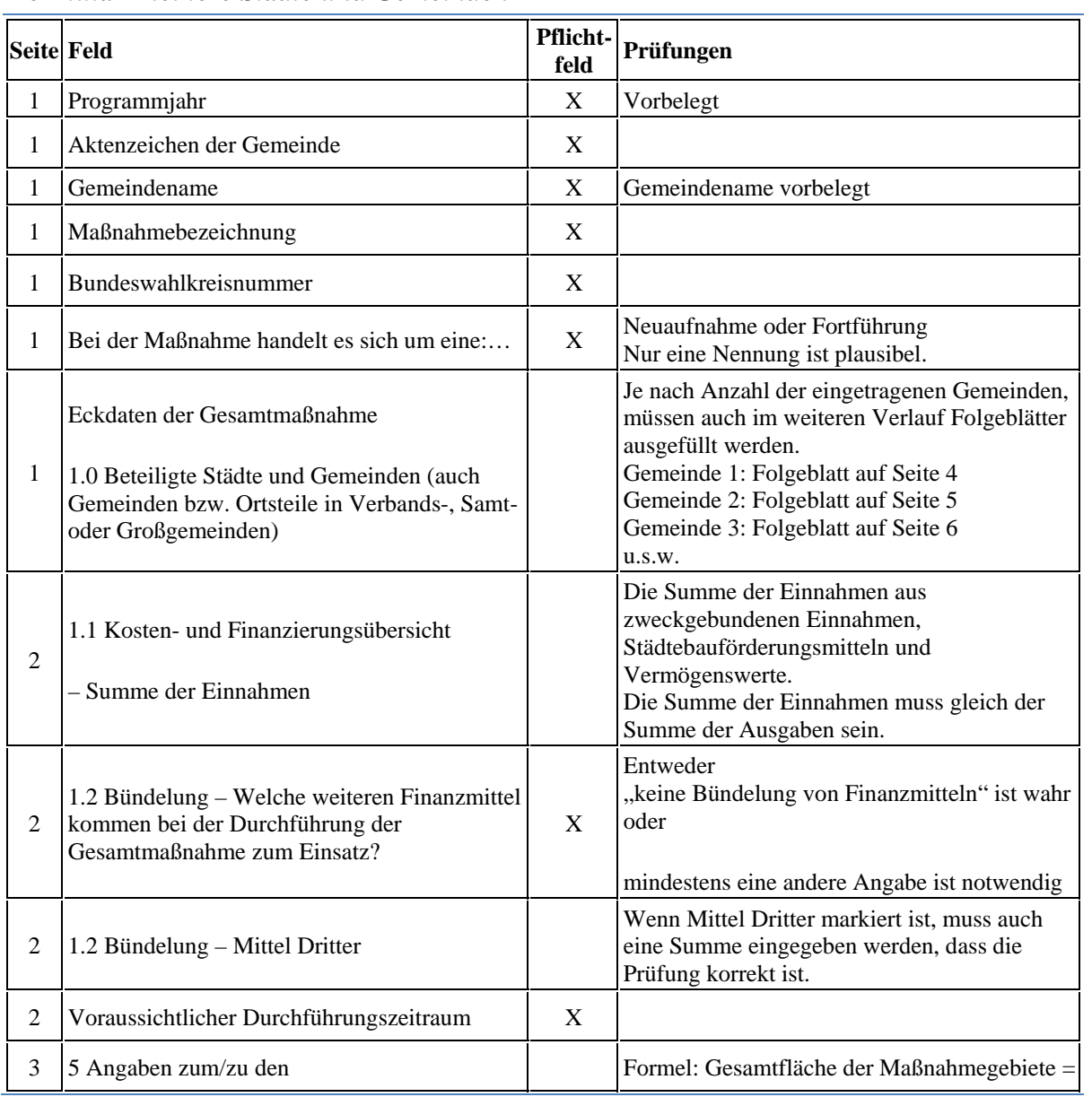

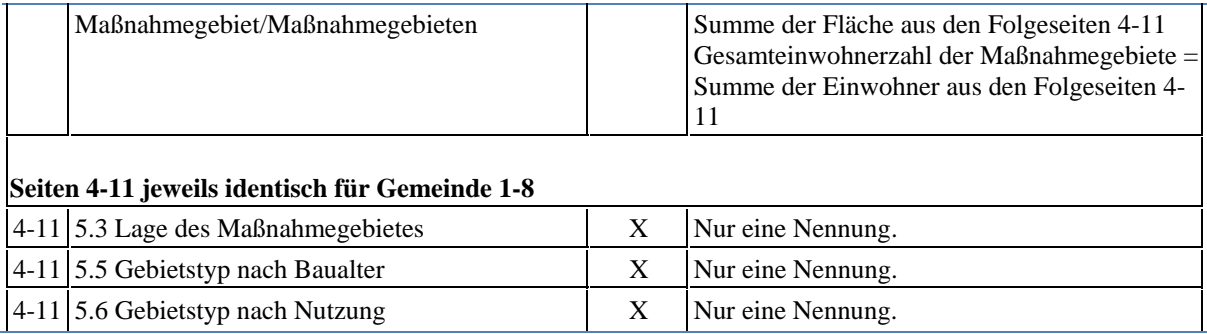

# *4.4.2.3. Prüfübersicht zum Maßnahmestatus*

Nach erfolgreicher Prüfung auf Plausibilität erscheint eine Kontrollansicht, bei der u.a. noch Anhänge hinzugefügt werden können:

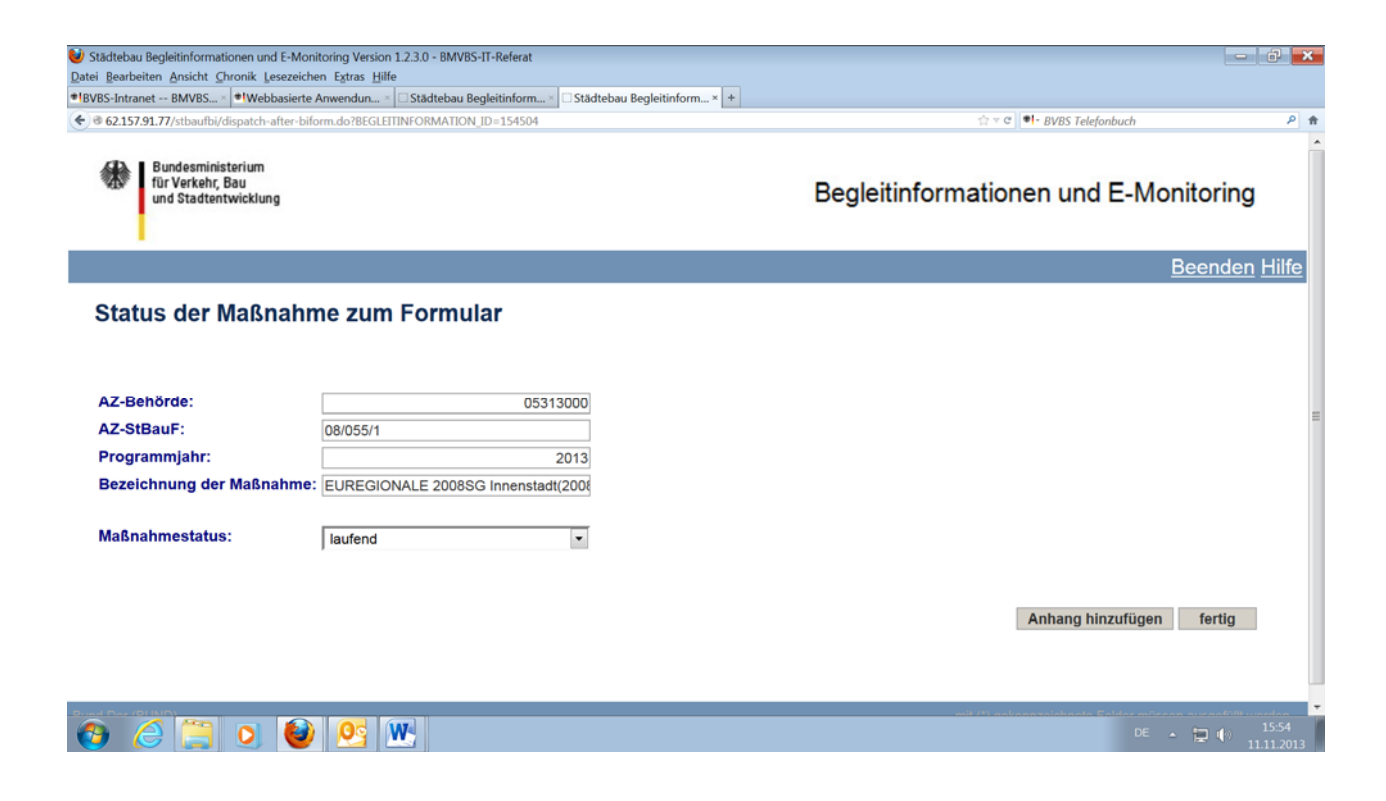

Prüfen Sie hier, ob der Maßnahmestatus auf "laufend" steht, andernfalls korrigieren Sie die Angabe anhand des Pulldownmenüs zu "laufend".

*Hinweis: Der Maßnahmestatus beschreibt die Einordnung der Gesamtmaßnahme im Zeitablauf der Förderung durch den Bund. Der Status "laufend" betrifft Maßnahmen, die im Programmjahr (mit "neuem" Geld) gefördert werden. Ab dem zweiten Jahr eines Bewilligungszeitraums führt der Bund diese Maßnahme mit Status "ruhend" (da lediglich Abfinanzierung einer Bewilligung). Sofern die Maßnahme im zweiten Jahr wiederum (überlagernd) gefördert wird, ist der Status wiederum "laufend". Die Statusmerkmale "ausfinanziert" und "abgerechnet" betreffen das Ende der Förderung.* 

*Alle Statusangaben haben keine unmittelbare Auswirkung für die eBI der Fördermaßnahme, sie dienen der Einordnung in der Datenbank StBauF des Bundes.* 

### *4.5. Anhängen von Lageplänen und anderen Dokumenten*

1. Möglichkeit:

Nachdem Sie die Dateneingabe mit "Speichern zur Freigabe" abgeschlossen und das Formular geschlossen haben, öffnet sich eine weitere Eingabemaske, anhand derer verschiedene Dateien als Ergänzung zur Begleitinformation hinzufügt werden können. Dies können mehrere Dateien auch unterschiedlichen Typs sein.

2. Möglichkeit:

In der Übersicht zu den Begleitinformationen, betätigen Sie den Link "*Anhänge*".

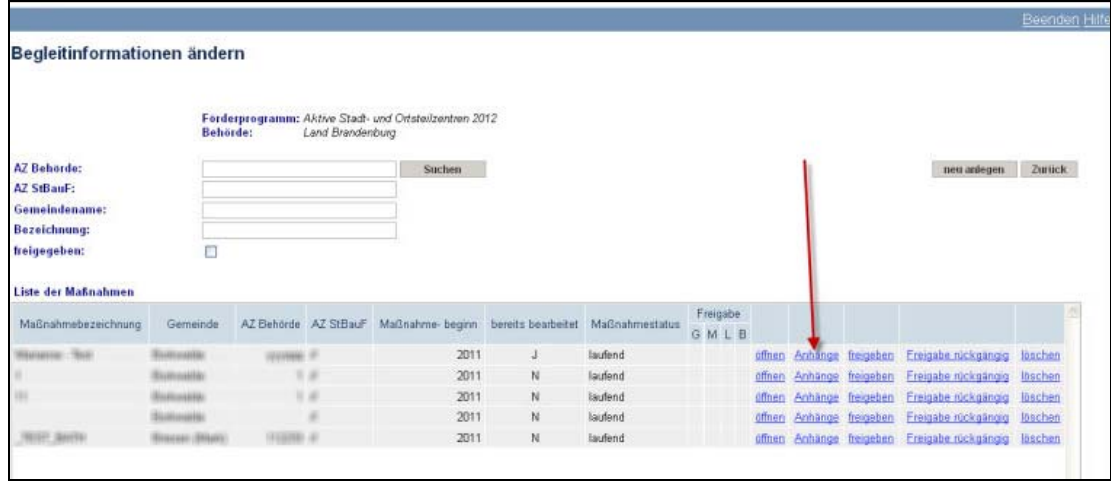

Die Vorgehensweise ist bei beiden Möglichkeiten identisch:

- 1. Klicken Sie am rechten Bildschirmrand auf die Schaltfläche Anhang hinzufügen
- 2. Nun können Sie über die Schaltfläche "Durchsuchen" (s. u.) zum gewünschten Anhang navigieren und die Auswahl mit "OK" bestätigen.

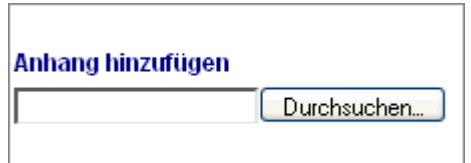

- 3. Mit der Schaltfläche laten laden Sie die Datei zur Begleitinformation in die Datenbank.
- 4. Wenn Sie diesen Vorgang abgeschlossen haben, sehen Sie ihre Datei jetzt in der Liste.

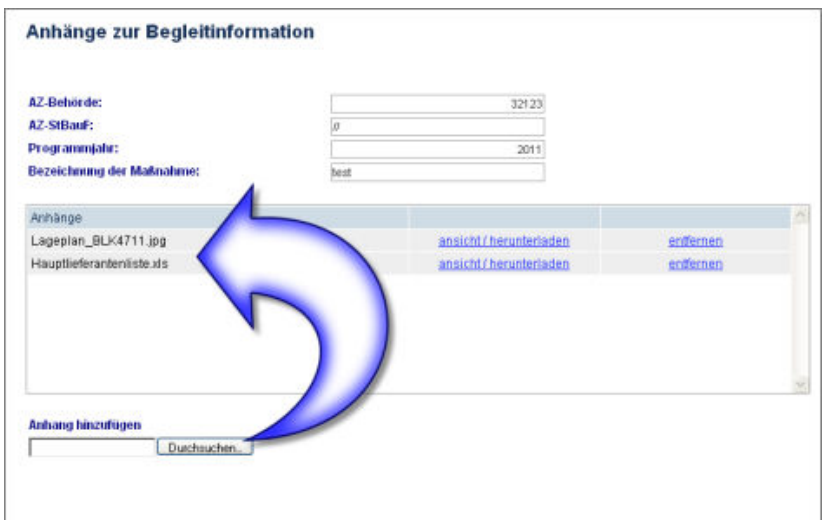

- 5. Eine weitere Datei kann über den gleichen Vorgang hochgeladen werden.
- 6. Durch Betätigen von "fertig" wird die Bearbeitung abgeschlossen.

Das Programm verzweigt dann in die Auswahl der Begleitinformationen.

# *4.6. Bearbeitungskennzeichen*

Sobald ein Formular geöffnet wurde und eingesehen wurde, wird das Bearbeitungskennzeichen von "N" (Nein) auf "J" (Ja) gesetzt.

# *4.7. Begleitinformation extern speichern oder drucken*

Mit Klick auf die Schaltfläche "*PDF-Druckansicht"* (im Formularkopf oben rechts) können PDF-Dateien erzeugt und angezeigt werden. Von dort aus können die Begleitinformationen lokal gespeichert bzw. gedruckt werden.

Diese Speicher- bzw. Druckmöglichkeit besteht zu jeder Phase der Bearbeitung. Sofern die Plausibilitätsprüfung noch nicht durchgeführt wurde, werden auch die unvollständig oder falsch ausgefüllten Felder mit dem Symbol **angezeigt**. Die Zeichen für die (bereits) korrekten Felder werden in der Druckansicht nicht angezeigt.

# **5. Anlegen einer neuen Begleitinformation**

Die Funktion ist lediglich für tatsächliche Neumaßnahmen gedacht, die erstmals in die Städtebauförderung aufgenommen werden. Für Bestandsmaßnahmen steht bereits ein Formular bereit, das lediglich für das betreffende Programmjahr aktualisiert werden muss, siehe auch Punkt 4. D.h. auch bei formaler erneuter Beantragung von Fördermitteln im Land in einem Folgejahr muss kein neues Formular angelegt werden, sondern das von Bundesseite vorgegebene Formular genutzt werden.

Hinweis: Bitte stellen Sie sicher, dass die Begleitinformation nicht schon eingegeben ist. Dazu können Sie die Eingabefelder links benutzen und die Schaltfläche "Suchen". Weitere Informationen zum "Suchen" erhalten Sie zu Punkt 4.2.

# *5.1. Funktionsauswahl*

Die Funktion zum anlegen neuer Begleitinformationen ist an zwei Stellen in der Anwendung implementiert.

#### 1. Möglichkeit:

Zum Anlegen einer Begleitinformation, wählen Sie, nachdem Sie sich in der Webanwendung angemeldet haben, im Hauptmenü die Funktion "*Begleitinformationen zu Maßnahmen ändern*  */ neu anlegen / lesen*" aus, siehe auch Punkt 3.1. Es wird eine Liste mit allen Förderprogrammen und Programmjahren angezeigt:

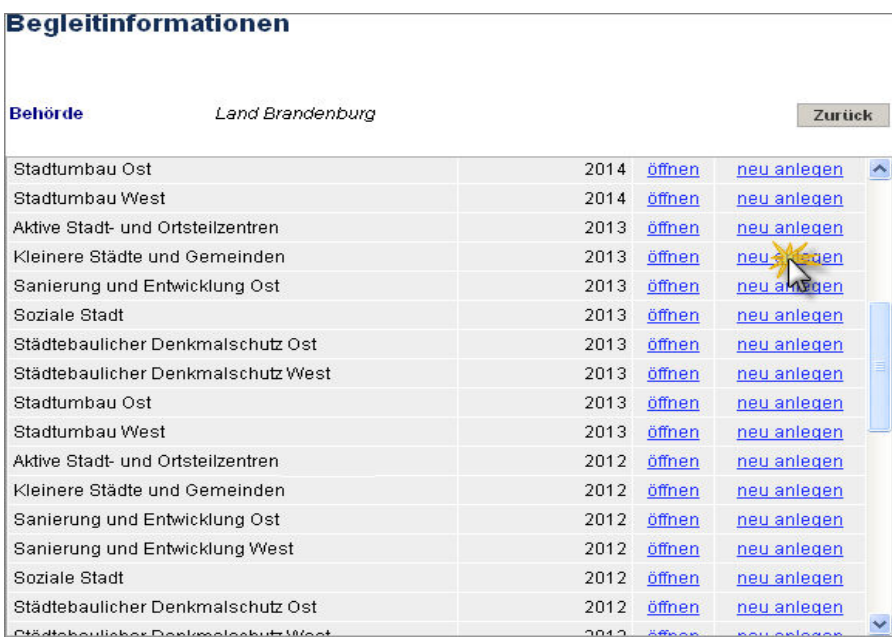

Wählen Sie hier in der Übersicht den Link "neu anlegen" im gewünschten Förderprogramm und achten Sie auf das richtige Programmjahr.

#### 2. Möglichkeit:

Sie wählen in dieser Übersicht das gewünschte Förderprogramm/Programmjahr über "**öffnen**" aus und filtern vorerst zur Kontrolle, ob nicht doch ein Bestandsformular vorhanden ist, über die Funktion "Suchen". Wenn Sie die neue Begleitinformation nun erstellen möchten, klicken Sie auf die Schaltfläche neu anlegen

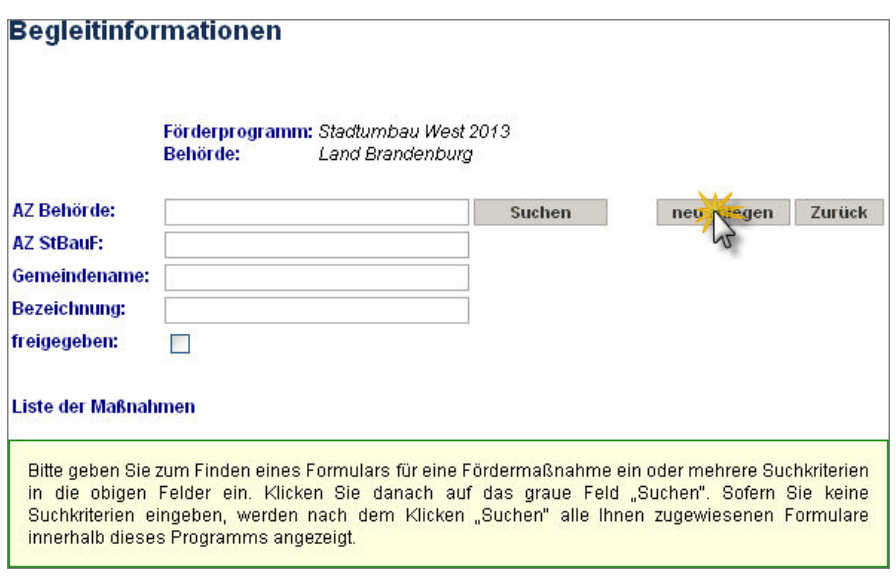

# *5.2. Auswählen einer Gemeinde*

Sofern Sie als Nutzer einer Stadt oder Gemeinde angemeldet sind, öffnet sich nunmehr sofort das Fenster zum Erfassen der BI. Wenn Sie jedoch als Mittelbehörde oder Bundesland eine neue eBI erfassen möchten, müssen Sie zuerst eine Gemeinde auswählen. Dann ist wie folgt zu verfahren:

Sie können im angezeigten Dialogfeld entscheiden, ob nach Freitext suchen, wie Gemeindename (1) oder Gemeindenummer (2) oder in einer Nachschlageliste nach Mittelbehörde (3) und Gemeinde (4) gefiltert wird. Nach dem Filtern erscheinen alle Ergebnisse in der unteren Tabelle. Wenn Sie kein Suchkriterium eingeben, werden alle Ihnen zur Verfügung stehenden Gemeinden angeboten.

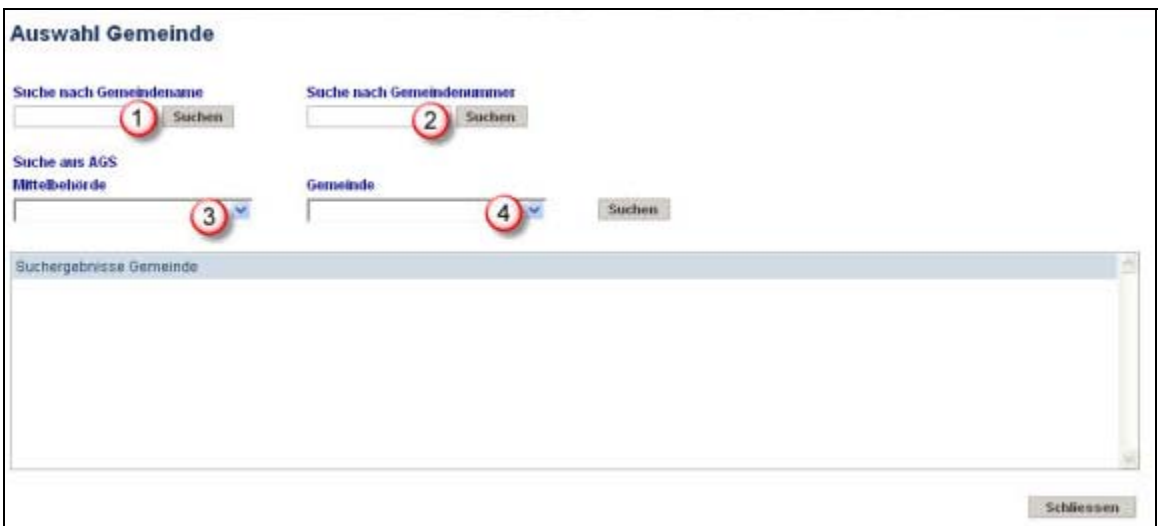

Wenn Sie die gewünschte Gemeinde gefunden haben, klicken Sie auf den nebenstehenden Link "*Übernehmen"*, das Eingabeformular öffnet sich. Zum weiteren Ausfüllen der Begleitinformation siehe Punkt 4.3.

*Achtung! Das nachträgliche Ändern einer Gemeindezuordnung zu einer Begleitinformation ist nicht möglich. In diesem Fall muss die Begleitinformation gelöscht (siehe Punkt 6) und eine neue angelegt werden.* 

# **6. Löschen von Formularen der Begleitinformation**

Eine Begleitinformation zu einer Gesamtmaßnahme kann nur dann gelöscht werden, wenn sie durch eine Gemeinde, Mittelbehörde oder ein Landesministerium neu angelegt wurde und noch nicht mit der Städtebauförderungsdatenbank des Bundes synchronisiert wurde. Dies gilt auch für temporäre Formulare (Sicherheitsspeicherung).

Nur in diesem Fall sehen Sie in der Zeile der Begleitinformation das Feld "löschen".

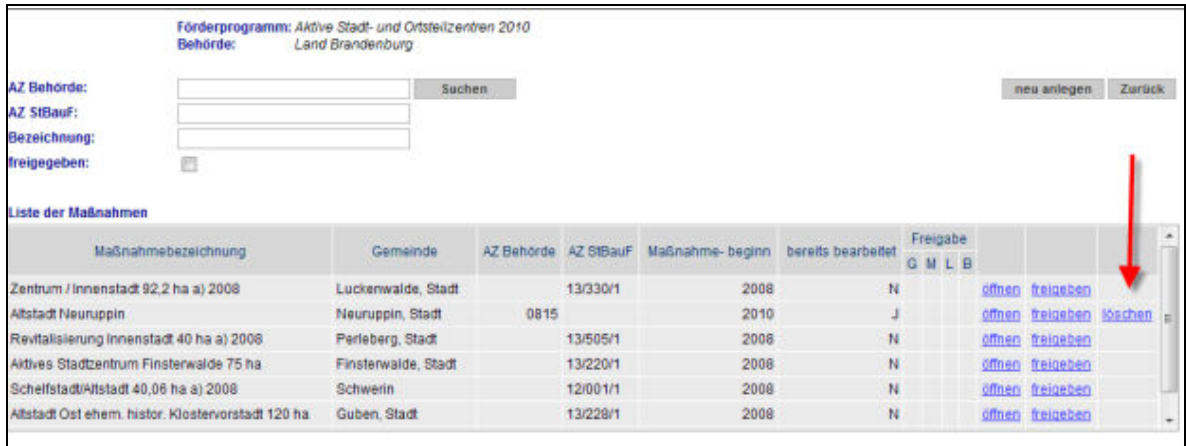

Bundesseitig eingestellte Formulare bzw. neu angelegte Formulare nach erfolgter Synchronisation durch den Bund können nicht mehr gelöscht werden. Die Anwendung lässt das Löschen nicht zu – das Feld "löschen" wird nicht angeboten.

# **7. Freigabe von Begleitinformationen**

Begleitinformationen sind nach der Bearbeitung durch die bearbeitende Behördenebene für die nächst höhere Behörde freizugeben. Diese Behörde prüft dann ihrerseits die eBI und gibt sie wiederum der nächst höheren Behörde frei usw.

Mit Freigabe der eBI gilt die Bearbeitung für die jeweilige Behörde als abgeschlossen. Änderungen können nur durch eine höhere Ebene ausgeführt werden bzw. die höhere Behörde muss die Freigabe rückgängig machen. Die Freigabe der eBI muss daher stets ausdrücklich gesetzt werden.

Der Status der Freigabe wird in der Maßnahmenliste in den Freigabe-Spalten angezeigt. Die Freigabe durch eine Behördenebene wird in der jeweiligen Spalte mit einem "X" angezeigt:

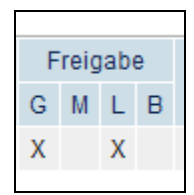

Abbildungshinweis: Darstellung einer Maßnahme mit erfolgten Freigaben durch die Gemeinde (G) und das Land (L). Die Ebene Mittelbehörde (M) ist in diesem Fall übersprungen, da in diesem Beispiel die Gemeinde direkt dem Land zugeordnet ist.

# *7.1. Vorbereiten der Freigabe*

Jede Behörde muss die Anzahl der von ihr selbst freizugebenden Begleitinformationen je Förderprogramm kennen. Die Anzahl entspricht den zu fördernden Maßnahmen im entsprechenden Landesprogramm des Förderjahres. Die Werte je Förderprogramm sind je Behörde in das System einzutragen.

Das erfolgt über das Startmenü, Funktion "Begleitinformationen Freigabeinformationen verwalten". Nun ist je Programmjahr und Förderprogramm der Soll-Wert einzutragen. Durch Betätigen der Schaltfläche "Speichern" werden die Werte gespeichert:

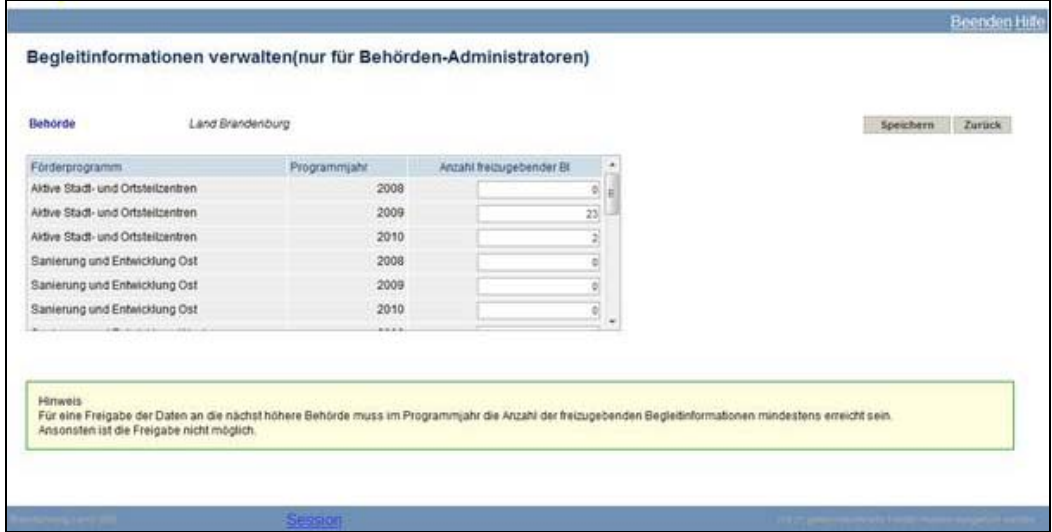

Hinweis: Mit Eintragen der SOLL-Zahlen entfällt auch der rote Hinweis im Startmenü, dass noch nicht alle Sollvorgaben für freizugebende Begleitinformationen eingetragen sind.

Das Freigeben kann nun für einzelne Maßnahmen und für alle Maßnahmen ausgeführt werden. Dabei gelten die Berechtigungsregeln, siehe Punkt 8.1.

# *7.2. Freigabe einzelner Begleitinformation*

Wichtiger Hinweis: Nach erfolgter Freigabe können die Begleitinformationen nicht mehr durch die freigebende Ebene geändert werden, sondern nur durch eine höhere (idR übergeordnete Behörde). Die Formulare sind nach Freigabe schreibgeschützt.

23

Jede eBI kann einzeln freigegeben werden. Es gibt zwei Wege zur Freigabe, die jedoch letztlich in die gleiche Funktion münden.

a) Freigeben direkt nach Bearbeitung

Unmittelbar nach Bearbeitung und "Speichern zur Freigabe" (vgl. auch Pkt. 4.4.2.) erfolgt wieder folgende Ansicht:

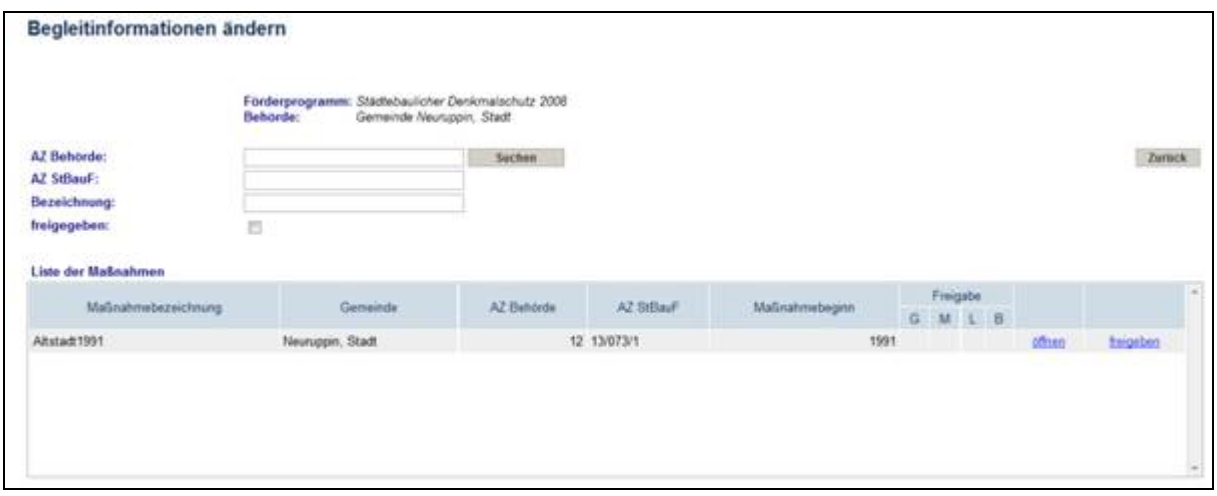

Durch Anklicken des Feldes "freigeben" kann die Begleitinformation freigegeben werden:

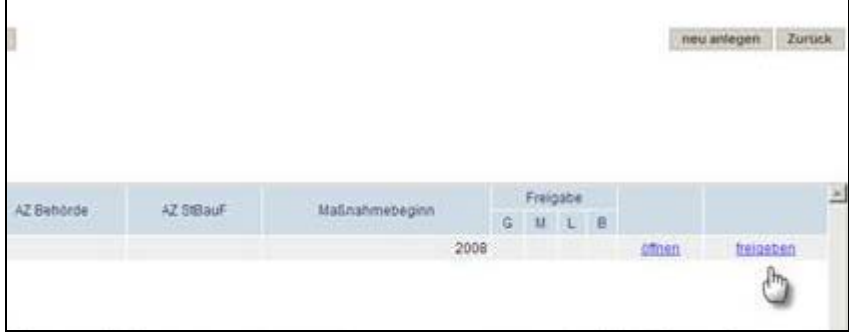

Es folgt eine Sicherheitsabfrage:

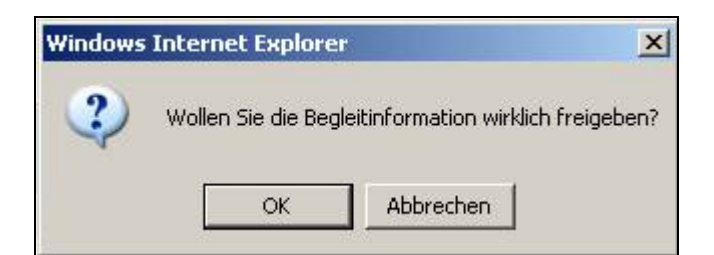

Sofern Sie dies mit OK bestätigen, wird der geänderte Freigabestatus (hier am Beispiel einer Gemeinde) sichtbar.

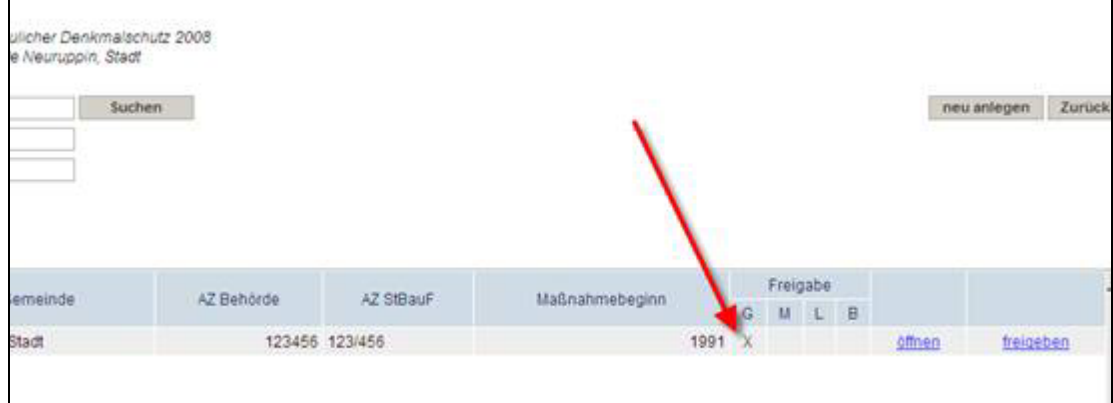

Damit ist die Bearbeitung für diese Ebene abgeschlossen.

b) Einzelfreigabe allgemein

Alternativ kann auch folgender Weg über das Hauptmenü genutzt werden: Link "*Begleitinformation auf Maßnahmeebene freigeben*" anzuklicken

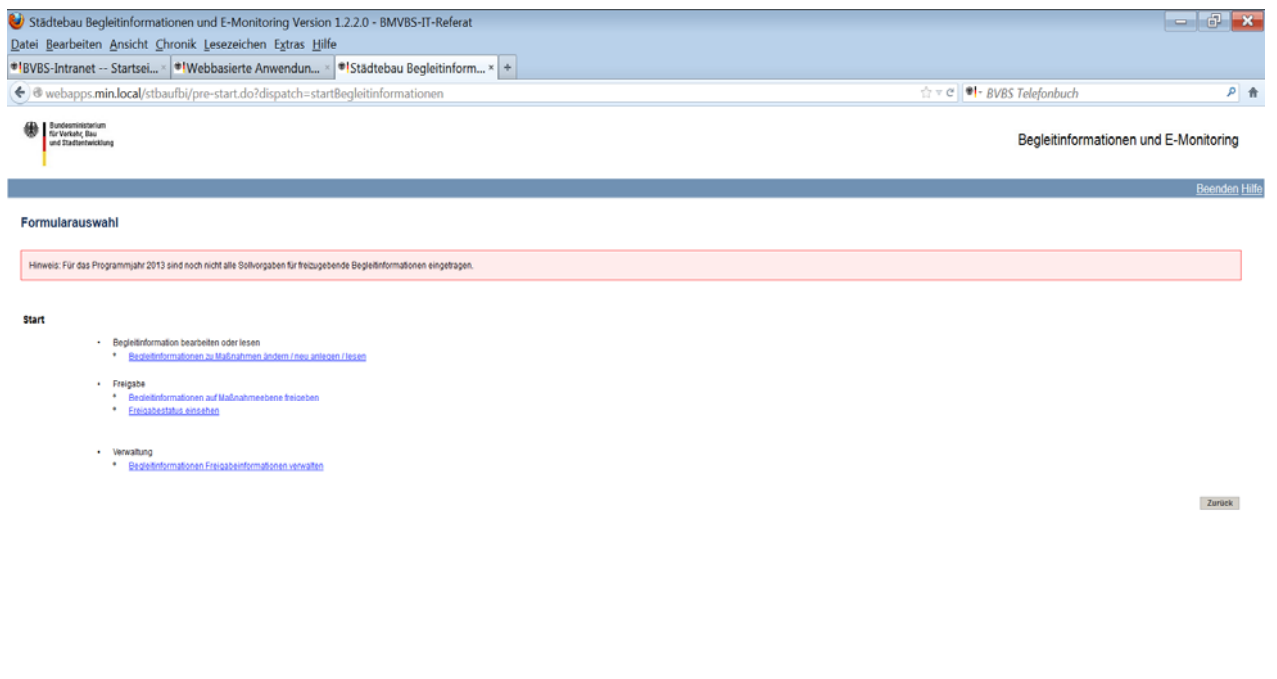

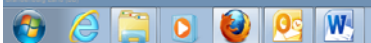

und dann auf folgender Ansicht für das gewünschte Förderprogramm "*freigeben"* anzuwählen.

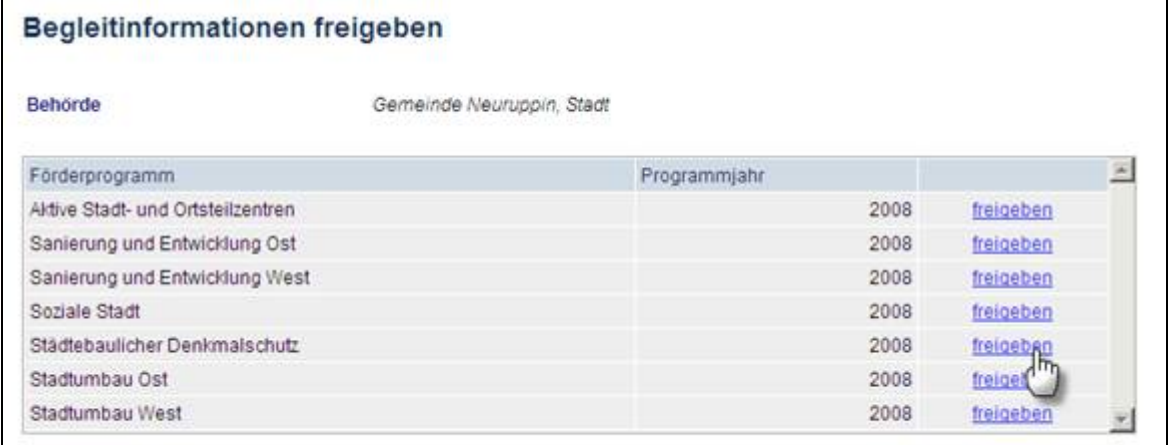

 $DE \rightarrow \Box 0$   $11:21$ <br>0E  $\rightarrow \Box 0$   $08.11.2013$ 

Es öffnet sich das Suchformular, nach erfolgreicher Suche (vgl. auch "Suchen", Pkt. 4.2) wird die freigebbare eBI angezeigt:

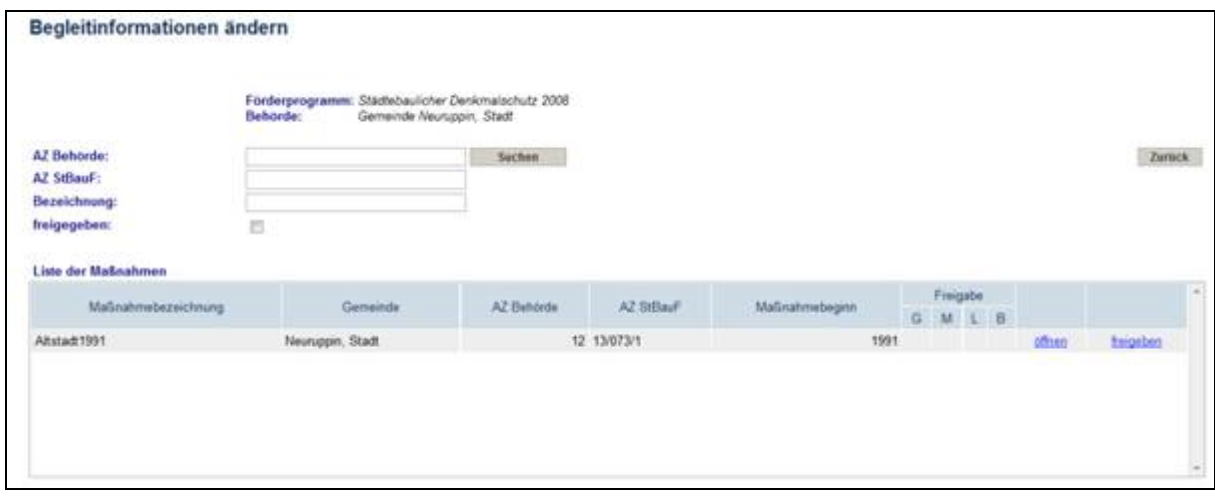

Der weitere Weg entspricht dem Verfahren nach a), siehe oben.

# *7.3. Einsehen des Freigabestatus*

Auf der Startseite zur eBI ist durch Anklicken der Menüfunktion "Freigabestatus einsehen"

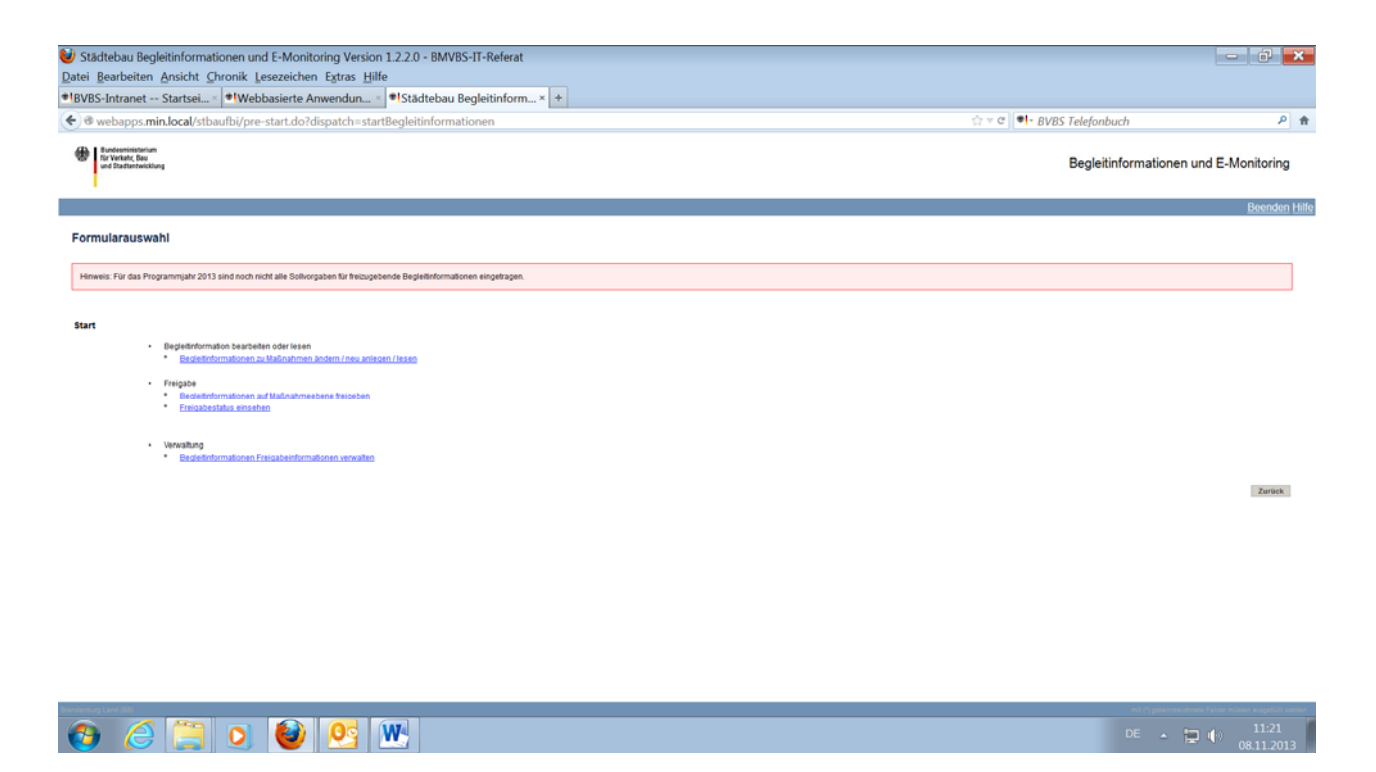

die Seite *Freigabe durch Behörde* zu öffnen. Hier kann dann für ein konkretes Programmjahr der gesamte Freigabestatus der eigenen Behörde sowie die Details zu den Förderprogrammen eingesehen werden:

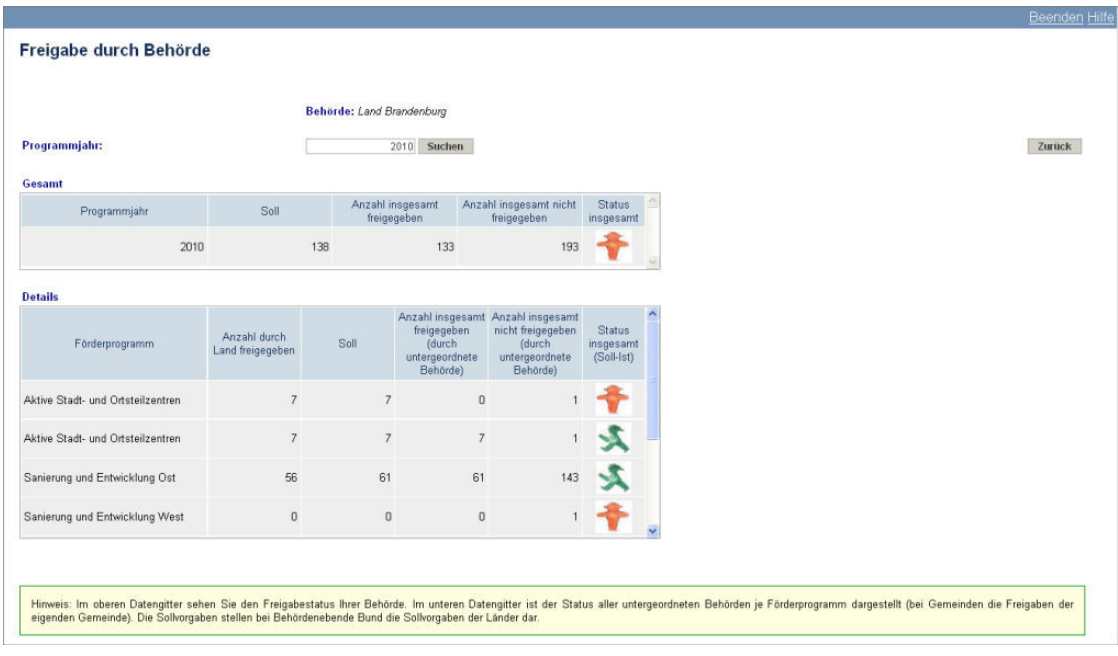

Es besteht die Möglichkeit, nach dem entsprechenden Programmjahr zu suchen.

Wenn ein Jahr ausgewählt und die Schaltfläche **betätigt wurde**, werden alle gefundenen Begleitinformationen angezeigt:

In der oberen Tabellenzeile *Gesamt* werden die Freigaben pro Programmjahr aggregiert über alle Förderprogramme aller Begleitinformationen dargestellt, für die man eine Berechtigung hat.

- · Anzahl durch Land bzw. Mittelbehörde freigegeben.
- · Soll: Summe aller Sollwerte der Vorgaben über alle Förderprogramme
- · Anzahl insgesamt freigegeben: Summe der freigegebenen BI
- · Anzahl insgesamt nicht freigegeben: Summe der nicht freigegebenen BI

Die Ampel zeigt dann grün an, wenn der Sollwert genau eingehalten ist.

# *7.4. Funktion "Alle Freigeben"*

Durch Anklicken von "*Alle Freigeben*" werden nach einer Sicherheitsabfrage alle Begleitinformationen im betreffenden Programmjahr freigegeben, für die man eine Berechtigung hat.

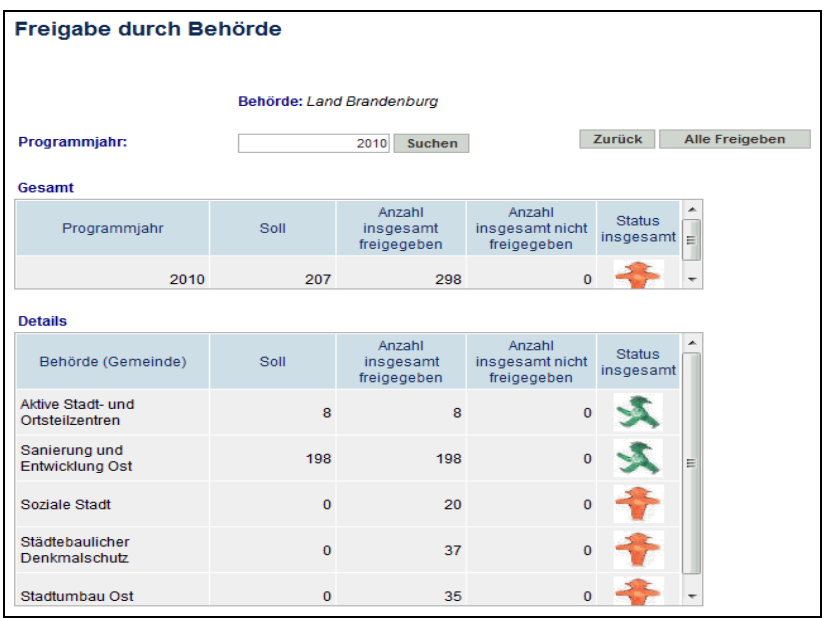

Warnung! Diese Funktion sollten Sie lediglich dann wählen, wenn Sie sicher sind, dass alle notwendigen eBI wirklich vollständig bearbeitet sind.

Nur wenn die Soll-Vorgabe pro Förderprogramm (siehe Punkt 7.1) mit der Ist-Anzahl übereinstimmt, wird die grüne Ampel angezeigt. Mit Erreichen der Soll-Vorgabe auf Landesebene wird zudem eine Email-Benachrichtigung an den Bund ausgelöst, so dass dieser automatisch über das vollständige Vorliegen aller Begleitinformationen informiert wird.

# *7.5. Rückgängigmachen von Freigaben*

Begleitinformationen werden immer durch eine Behörde freigegeben (Gemeinde, Mittelbehörde, Land). Danach sind sie für die freigebende Behörde nicht mehr änderbar.

30 Die jeweils höhere Behörde ist jedoch berechtigt, eine gesetzte Freigabe der jeweils untergeordneten Ebene zurückzunehmen (z.B. kann das Land eine Freigabe einer Mittelbehörde oder Gemeinde zurücksetzen, der Bund kann die Freigabe eines Landes zurücksetzen).

Diese Funktion kann über den Link "*Freigabe rückgängig*" in der Übersicht "*Begleitinformationen ändern*" an der konkreten Begleitinformation angewählt werden.

Danach ist die Begleitinformation für die untergeordnete Stufe wieder bearbeitbar.

# **8. Benutzerkonten in der Datenbank**

# *8.1. Benutzerberechtigungen*

Die Nutzer der elektronischen Begleitinformationen haben verschiedene Berechtigungen. Diese Benutzerberechtigungen werden in Benutzerkonten verwaltet. Die Benutzerberechtigungen werden über die Hauptmenüfunktion Verwaltung/Benutzerkontenverwaltung bearbeitet.

Jedes Benutzerkonto ist genau einer Behörde zugeordnet (vgl. Punkt 2.1). Benutzer dürfen nur die Begleitinformationen sehen und bearbeiten, für die sie eine Berechtigung haben.

Beispiele: Die Gemeinde xx sieht nur die Begleitinformationen, die der Gemeinde xx zugeordnet sind. Die Nutzer eines Landesministeriums yy dürfen alle Begleitinformationen aus allen Gemeinden im Land yy sehen und bearbeiten.

# *8.2. Administratorenberechtigung*

Ein Benutzer mit Administratorberechtigung (Flag Administrator) hat folgende Berechtigungen

- Er darf andere Benutzer innerhalb derselben Behörde bzw. untergeordneter Behörden verwalten..
- Er darf Daten zur Freigabeinformationen verwalten.
- Er darf Mittelbehörden verwalten.

# *8.3. Verwaltung von Benutzerkonten*

Die Verwaltung erfolgt streng hierarchisch. D.h. Benutzer in höheren Ebenen mit Administratorrechten dürfen Benutzerkonten in der gleichen bzw. niedrigeren Ebenen anlegen und verwalten. Andernfalls darf ein Benutzer nur sein eigenes Konto verwalten.

Mit Klicken der Hauptmenüfunktion "*Benutzerkontenverwaltung*" wird folgendes Dialogfeld geöffnet:

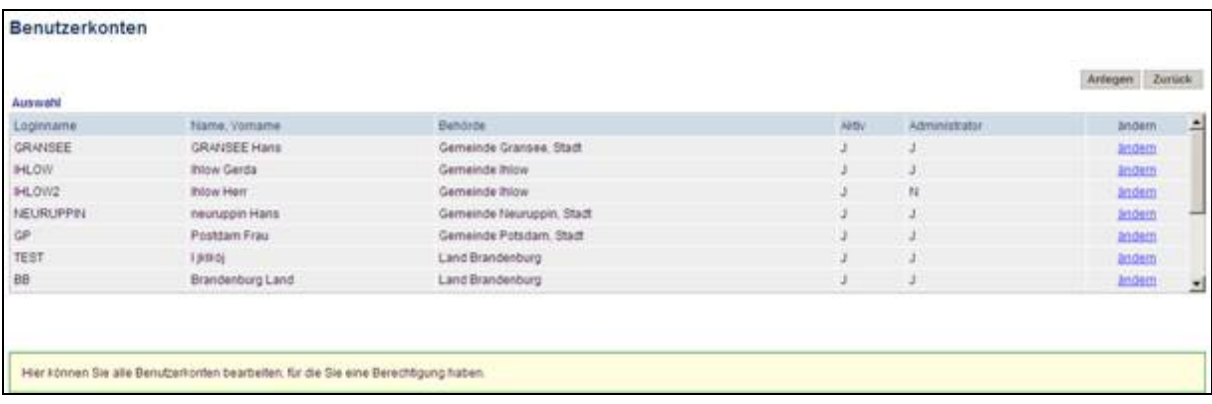

Nunmehr kann gewählt werden, ob ein neues Benutzerkonto angelegt (Schaltfläche "Anlegen") oder ein bestehendes Benutzerkonto bearbeitet werden soll (Link "ändern").

#### *8.3.1. Anlegen eines Benutzerkontos*

Nach Klicken der Schaltfläche "Anlegen" öffnet sich folgende Eingabemöglichkeit:

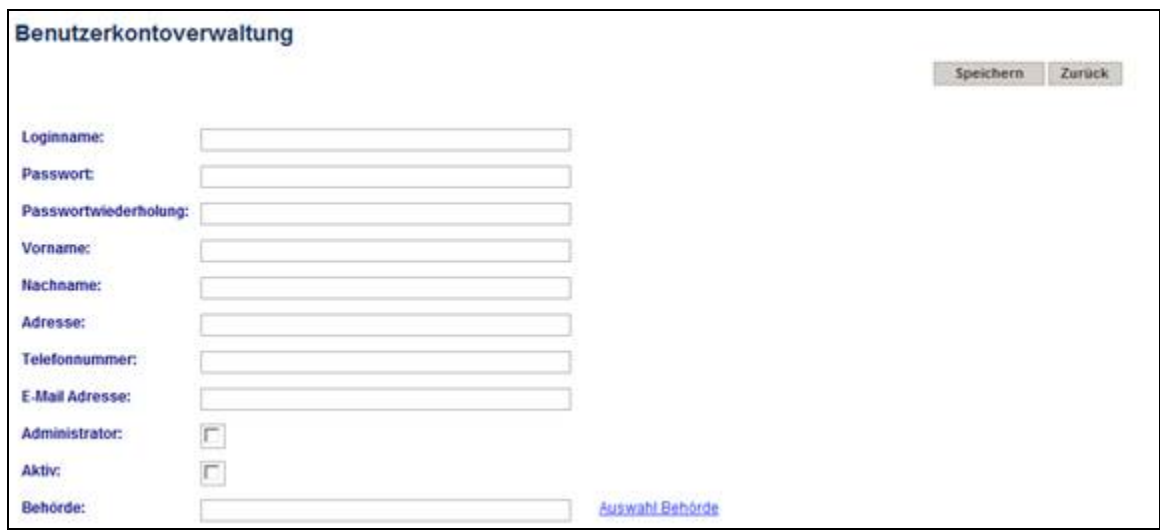

Alle Felder sind auszufüllen, über den Link "*Auswahl Behörde*" muss das Benutzerkonto einer Gemeinde zugeordnet werden.

# *8.3.2. Bearbeiten eines Benutzerkontos*

Nach Klicken des Links "Ändern" können über folgendes Dialogfeld alle bisherigen Angaben verändert werden.

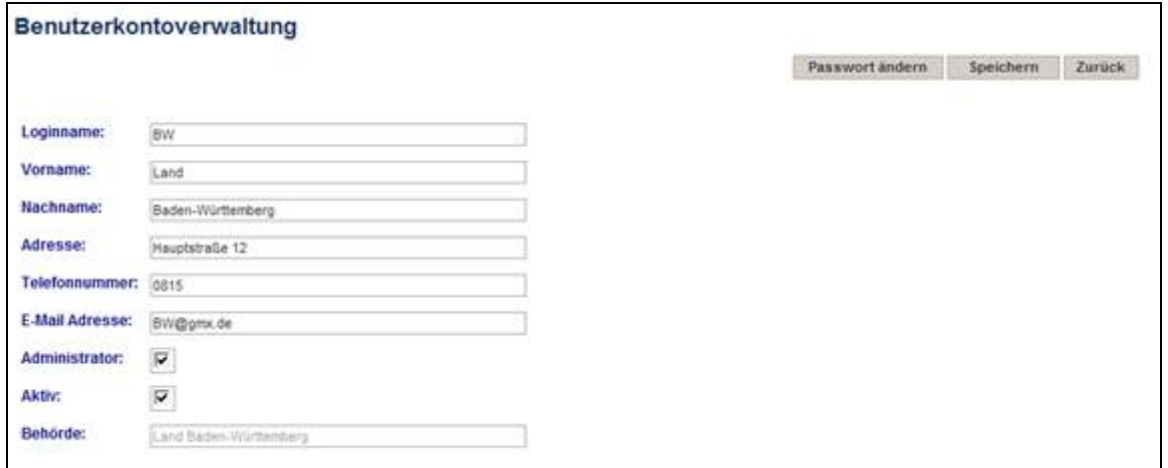

### *8.4. Verwalten von Mittelbehörden*

Über Mittelbehörden können technisch mehrere Städte und Gemeinden eines Landes zusammengefasst werden. Dabei kann als "Mittelinstanz" z. B. auch eine beauftragte Förderbank oder ein Landesverwaltungsamt eingerichtet werden. Diese Funktion ist daher nur für die Landesebene frei geschaltet.

Die Anwahl erfolgt über die Hauptmenüfunktion Verwaltung/Mittelbehörden verwalten.

Das Anlegen einer neuen Mittelbehörde erfolgt über die Schaltfläche "Hinzufügen", das Entfernen einer Mittelbehörde erfolgt über den Link "Löschen":

![](_page_34_Picture_51.jpeg)

Sofern erstmalig einer Mittelinstanz Gemeinden zugeordnet werden sollen oder die Gemeindezuordnung verändert werden soll, ist wie folgt zu verfahren: Nach Betätigen des Links "*Gemeinden zuordnen*" öffnet sich folgender Dialog.

![](_page_35_Picture_51.jpeg)

Hier kann nach Gemeindename gesucht werden. Des Weiteren werden mit Klicken der "*Suchen*"-Schaltfläche alle bereits vorhandenen Begleitinformationen angezeigt – anhand derer kann dann eine Gemeinde zugeordnet oder eine Zuordnung gelöst werden.

#### *8.5. Passwort vergessen*

Nachdem die gültige E-Mailadresse eingegeben wurde, wird vom System automatisch ein zufälliges Passwort generiert und per E-Mail zugesendet.

# **9. Beenden der Anwendersitzung**

Soll die Arbeit mit der Webanwendung beendet werden, so melden Sie sich über den Link "Beenden" (rechts oben) von der Anwendung ab.

Hat ein Anwender vergessen sich abzumelden oder wurde längere Zeit nicht mit der Webanwendung gearbeitet, so wird die Anwendersitzung nach einer bestimmten Zeit (Time Out) serverseitig beendet. Danach muss sich der Nutzer erneut anmelden.

Impressum: Bundesministerium für Verkehr, Bau und Stadtentwicklung Invalidenstr. 44 10115 Berlin Kontakt: ref-sw21@bmvbs.bund.de